# FAS 50 Asset Accounting - Sage Peachtree Edition

### **Quick Start Guide**

Version 2012

## Contents

### **Chapter 1. Introduction**

| Welcome to FAS 50 Asset Accounting1- | -1 |
|--------------------------------------|----|
| Supported Operating Environments     | -1 |
| System Requirements 1-               | -2 |
| Security Requirements 1-             | -2 |

### Chapter 2. Installing FAS 50 Asset Accounting the First Time

| Overview of the Install Process       | 2-1 |
|---------------------------------------|-----|
| Step 1: Installing the Latest Version | 2-1 |
| Step 2: Starting the Application      | 2-6 |

# Chapter 3. Installing FAS 50 Asset Accounting: Upgrading from a Prior Version

| Overview of the Install Process       | . 3-1 |
|---------------------------------------|-------|
| Step 1: Backing Up Your Data          | . 3-2 |
| Step 2: Installing the Latest Version | . 3-2 |
| Step 3: Converting Your Data          | . 3-7 |
| Step 4: Starting the Application      | 3-13  |

### Appendix A. How to Contact Us

### Appendix B. Troubleshooting

| Moving and Reconfiguring Databases | В-    | -1 |
|------------------------------------|-------|----|
| moving and reconfiguring Databases | ····· |    |

### Index

| In this chapter:                       |
|----------------------------------------|
| Welcome to FAS 50 Asset Accounting 1-1 |
| Supported Operating Environments 1-1   |
| System Requirements 1-2                |

### Welcome to FAS 50 Asset Accounting

Welcome to the FAS 50 Asset Accounting - Sage Peachtree Edition product. We think you'll find it to be the easiest and most complete software tool available to help you calculate the depreciation of your fixed assets. The application contains all the tools necessary for you to complete depreciation calculations without ever having to lift a pencil or press the keys on a calculator—that's because FAS 50 Asset Accounting does all the work for you!

The application is designed to work with the Sage Peachtree product. After you create a company in the FAS 50 Asset Accounting application, you can "map" it to a company in the Peachtree application. The system links the two companies in the following ways:

- The application automatically imports the chart of accounts from the Peachtree application.
- The application posts depreciation expense directly to the Peachtree general ledger.

### **Supported Operating Environments**

You can operate the application in the following environments:

- Windows XP (Home and Professional Editions), 32-bit and 64-bit compatibility
- Windows 2000 Professional Edition
- Windows Vista,<sup>®</sup> 32-bit and 64-bit compatibility
- Windows 7, 32-bit and 64-bit compatibility

### **System Requirements**

The following table displays the minimum system requirements for running the application. Enhancing your hardware and system software may improve system performance.

| Operating System  | Windows 2000 with Service Pack 4 *; Windows XP (Professional or Home)<br>with Service Pack 2 or 3 *; Windows Vista with Service Pack 1*; Windows 7;<br>32-bit and 64-bit compatibility |
|-------------------|----------------------------------------------------------------------------------------------------|
| Processor         | 700 MHz or higher minimum; 1 GHz or higher recommended                                                                                                    |
| Memory (RAM)      | 256 MB of RAM or higher                                                                                                    |
| Screen Resolution | Sage FAS is optimized for 1024 x 768 viewing resolution.                                                                                                    |
| Free Disk Space   | 400 MB for the Sage FAS application;<br>Additional free disk space for new and/or existing data                                                                                        |

\* We have tested the application with the Service Packs listed here. We will continue to test Service Packs as they are released to ensure that you can use the latest Service Pack with the program.

#### Limit to Number of Assets

**Important:** The application allows you to enter up to 1,000 assets per company. The system does not allow you to enter new assets in a company after 1,000 assets have been created in that company.

### **Security Requirements**

The following rights are required to install the application properly.

#### Installation

The person installing the program must have Administrative rights to the local computer.

| In this chapter:                         |    |
|------------------------------------------|----|
| Overview of the Install Process          | -1 |
| Step 1: Installing the Latest Version 24 | -1 |
| Step 2: Starting the Application         | -6 |

This chapter provides instructions for users who have never installed the application before. If you are currently using FAS 50 Asset Accounting, please see Chapter 3, "Installing FAS 50 Asset Accounting: Upgrading from a Prior Version."

### **Overview of the Install Process**

The install process consists of the following steps:

- 1. Installing the latest version, page 2-1.
- 2. Starting the application, page 2-6.

### Step 1: Installing the Latest Version

Before you begin to install the application, you should do the following:

- Close all other Windows programs.
- Close all tool bars on your computer's desktop (such as the Microsoft Office tool bar).
- Close all programs that run in the background after you start your computer (such as virus-checking programs).
- Make sure you have Administrative rights to the local computer.

When installing the application, we recommend you accept the default options and directory locations the installation program provides. However, you can customize the installation to suit your needs by choosing the components you want to install.

#### To start the install program

1. Insert the installation DVD in your computer's DVD drive. If your computer's AutoRun option is enabled, the Sage FAS Fixed Assets installation dialog automatically appears.

If your computer's AutoRun option is not enabled, follow these steps:

• Select Start/Run from the Windows taskbar. The Run dialog appears.

| Run   | ? 🗙                                                                                                    |
|-------|----------------------------------------------------------------------------------------------------|
| -     | Type the name of a program, folder, document, or<br>Internet resource, and Windows will open it for you. |
| Open: | D:\SETUP.EXE                                                                                             |
|       | OK Cancel Browse                                                                                         |

• Type (or browse to) D:\SETUP.EXE in the Open field, and then click OK. (Substitute your computer's DVD drive letter for D: if it is different.)

The Sage FAS Fixed Assets installation dialog appears.

|                                                          | sage |
|----------------------------------------------------------|------|
| Sage FAS Fixed Assets                                    |      |
| Install FAS 50 Asset Accounting - Sage Peachtree Edition |      |
| <ul> <li>Installation Guide</li> </ul>                   |      |
| Browse CD   Support   www.SageFas.com                    | Exit |

2. From the installation dialog, click the Install FAS 50 Asset Accounting - Sage Peachtree Edition option. A splash dialog appears for a few seconds, followed by the Welcome dialog.

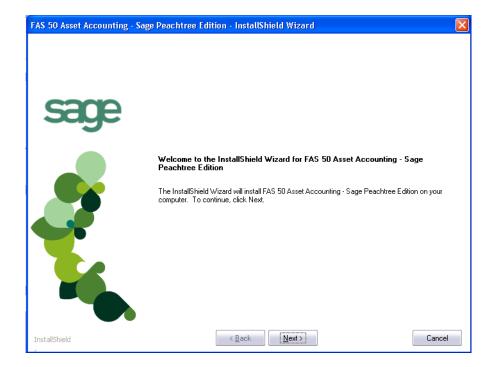

3. Click the Next button. The Software License Agreement dialog appears.

| FAS 50 Asset Accounting - Sa                           | ge Peachtree Edition - InstallShield Wizard                                                                                                    |   |
|--------------------------------------------------------|----------------------------------------------------------------------------------------------------|---|
| License Agreement<br>Please read the following license | and the second second se                                                                                                    |   |
| T lease lead the following license                     | agreenen carenny.                                                                                                    |   |
|                                                        | Press the PAGE DOWN key to see the rest of the agreement.                                                                                                    |   |
| Saye                                                   | SAGE END USER LICENSE AGREEMENT<br>IMPORTANT - SCROLL THROUGH AND READ ALL OF THE FOLLOWING TERMS AND<br>CONDITIONS                                                                                                    |   |
|                                                        | <ol> <li>Grant of License. Sage hereby grants to You a limited, perpetual, non-exclusive,<br/>non-transferable (except as set forth in Section 4(b) below) license to Use the Software on the<br/>terms and conditions set forth in this End User License Agreement ("Agreement").</li> <li>Introduction.</li> <li>(a) Sage ("Sage" and other capitalized terms are defined below) is willing to grant to You a<br/>license of the scope described herein to Use the Software (comprised of the Program and the<br/>Documentation) only upon the conditions that You or someone acting on Your behalf and at<br/>Your direction, such as Your Distributor has:</li> <li>(1) placed an order with Sage for either an initial license or an upgrade (such as for more<br/>users, additional modules, etc.), or a service plan for future maintenance releases</li> <li>("Maintenance Software") and/or for customer support, and Sage has accepted such order<br/>and Enabled Use of the Software; and</li> <li>(2) accepted all of the terms and conditions of this Agreement either before or during<br/>installation of the Program.</li> </ol>                                                                                                    | > |
|                                                        | Do you accept all the terms of the preceding License Agreement? If you<br>select No, the setup will close. To install FAS 50 Asset Accounting -<br>Sage Peachtree Edition, you must accept this agreement.                                                                                                    |   |
| InstallShield                                          | Kenter Kenter Ke |   |

Print Button

Click this button to send the license agreement to the default printer.

4. Read the license agreement, and then click the Yes button to accept the terms of the agreement. (If you do not accept the terms of the license agreement, click the No button. The system exits from the installation program.)

5. After you click the Yes button, the Customer Information dialog appears.

| FAS 50 Asset Accounting -                              | Sage Peachtree Edition - InstallShield Wizard                                                                            | X |
|--------------------------------------------------------|----------------------------------------------------------------------------------------------------|---|
| Customer Information<br>Please enter your information. |                                                                                                    |   |
| sano                                                   | Please enter your name, the name of the company for which you work and your customer number.                             |   |
| sage                                                   | User Name:                                                                                                    |   |
|                                                        | Mary Riley                                                                                                    |   |
|                                                        | Company Name:                                                                                                    |   |
|                                                        | Sample Company                                                                                                    |   |
|                                                        | Customer Number:                                                                                                    |   |
|                                                        | 123456789                                                                                                    |   |
|                                                        | If you don't know your customer number visit www.SageFAS.com/customernumber or call<br>customer service at 800-368-2405. |   |
|                                                        |                                                                                                    |   |
|                                                        |                                                                                                    |   |
|                                                        | )                                                                                                    |   |
| InstallShield                                          | Cancel                                                                                                    |   |

6. Enter your name, company name, and customer number. You will need your customer number if you call Sage FAS Customer Support with a technical question.

**Note:** You can find the customer number on the packing slip. If you cannot find your customer number, visit www.sagefas.com/customernumber, or call Customer Service at 800-368-2405.

7. Click the Next button. The Choose Destination Location dialog appears.

| FAS 50 Asset Accounting - S                                       | age Peachtree Edition - InstallShield Wizard                                                                       | ×  |
|-------------------------------------------------------------------|----------------------------------------------------------------------------------------------------|----|
| Choose Destination Location<br>Select folder where setup will ins |                                                                                                    |    |
|                                                                   | Setup will install FAS 50 Asset Accounting - Sage Peachtree Edition in the following folder.                       |    |
| sage                                                              | To install to this folder, click Next. To install to a different folder, click Browse and select anothe<br>folder. | ſ  |
|                                                                   | Destination Folder<br>C:\Program Files\SageFAS\                                                                    |    |
| InstallShield                                                     | < <u>B</u> ack [ <u>Next</u> >] Canc                                                                               | el |

8. Click the Next button. The system begins installing the software, and the Setup Status dialog appears.

| FAS 50 Asset Accounting | - Sage Peachtree Edition - InstallShield Wizard                                                 | × |
|-------------------------|-------------------------------------------------------------------------------------------------|---|
| Setup Status            | FAS 50 Asset Accounting - Sage Peachtree Edition is configuring your new software installation. |   |
|                         | Validating install                                                                              |   |
| InstallShield           | Cancel                                                                                          |   |

When all of the files have been installed, the InstallShield Wizard Complete dialog appears.

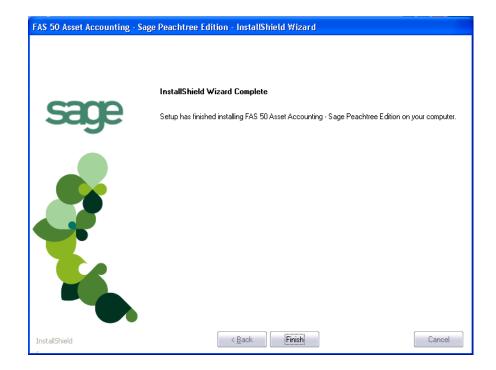

If the installation program determines that you need to restart your computer before you use the program, it displays two options on the InstallShield Wizard Complete dialog. You can either allow the system to restart your computer immediately, or you can restart your computer at a later time.

Tip: We recommend that you allow the system to restart your computer at this time if prompted to do so.

9. Click the Finish button. The system returns to the Sage FAS Fixed Assets installation dialog.

### **Step 2: Starting the Application**

The FAS 50 Asset Accounting program icon appears in the Sage FAS Fixed Assets program group by default.

Note: You can also start the application by double-clicking the icon on your desktop.

#### To start the application

- 1. Click the Start button on the Windows taskbar, and then select Programs (or All Programs) from the Start menu.
- 2. Select the Sage FAS Fixed Assets program group from the Programs submenu.
- 3. Select the FAS 50 Asset Accounting Sage Peachtree Edition icon.

The system opens the application and displays the main window.

# Chapter 3 Installing FAS 50 Asset Accounting: Upgrading from a Prior Version

#### In this chapter:

| Overview of the Install Process       | 3-1  |
|---------------------------------------|------|
| Step 1: Backing Up Your Data          | 3-2  |
| Step 2: Installing the Latest Version | 3-2  |
| Step 3: Converting Your Data          | 3-7  |
| Step 4: Starting the Application      | 3-13 |

This chapter provides instructions for upgrading from a previous version of FAS 50 Asset Accounting.

**Note:** You must be currently using **version 2011.1 or later** of FAS 50 Asset Accounting to follow the steps in this chapter. If you are not running version 2011.1 or later, you will need to install prior releases in sequential order through 2011.1 before you upgrade.

### **Overview of the Install Process**

The install process consists of the following steps:

- 1. Backing up your current data, page 3-2.
- 2. Installing the latest version, page 3-2.
- 3. Converting your current data, page 3-7.
- 4. Starting the application, page 3-13.

### Step 1: Backing Up Your Data

#### To back up your database

1. Select File/Company Utilities/Backup Company from the menu bar. The system displays the Backup Companies dialog.

| Backup Companies                       | ? 🛛                                                                                           |
|----------------------------------------|-----------------------------------------------------------------------------------------------|
| Companies:<br>Westfields Bakery - Demo | Save in: FAS First Step for Peachtree<br>Carlot Constraints<br>Carlot TS<br>SampleCompany.bbk |
| Database:                              | File name:<br>Save as type: FAS Backup Files (bbk)                                            |

- 2. Select the company that you want to back up, designate the destination directory, enter a file name for the backup file, and then click the Backup button. The system takes a few moments to analyze the data. If you're backing up to disk, you'll receive a message informing you of the number of disks necessary to back up your data. Then you'll be prompted to change disks at the appropriate time.
- 3. After the backup is complete, click the Cancel button to close the Backup Company dialog, or select another company to back up.

### **Step 2: Installing the Latest Version**

Before you begin to install the application, you should do the following:

- Close all other Windows programs.
- Close all tool bars on your computer's desktop (such as the Microsoft Office tool bar).
- Close all programs that run in the background after you start your computer (such as virus-checking programs).
- Make sure you have Administrative rights to the local computer.

When installing the application, we recommend you accept the default options and directory locations the installation program provides. However, you can customize the installation to suit your needs by choosing the components you want to install.

#### To start the install program

1. Insert the installation DVD in your computer's DVD drive. If your computer's AutoRun option is enabled, the Sage FAS Fixed Assets installation dialog automatically appears.

If your computer's AutoRun option is not enabled, follow these steps:

• Select Start/Run from the Windows taskbar. The Run dialog appears.

| Run   | ? 🛛                                                                                                    |
|-------|----------------------------------------------------------------------------------------------------|
| 7     | Type the name of a program, folder, document, or<br>Internet resource, and Windows will open it for you. |
| Open: | D:\SETUP.EXE                                                                                             |
|       | OK Cancel Browse                                                                                         |

• Type (or browse to) D:\SETUP.EXE in the Open field, and then click OK. (Substitute your computer's DVD drive letter for D: if it is different.)

The Sage FAS Fixed Assets installation dialog appears.

|                                                          | sage |
|----------------------------------------------------------|------|
| Sage FAS Fixed Assets                                    |      |
| Install FAS 50 Asset Accounting - Sage Peachtree Edition |      |
| <ul> <li>Installation Guide</li> </ul>                   |      |
| Browse CD   Support   www.SageFas.com                    | Exit |

2. From the installation dialog, click the Install FAS 50 Asset Accounting option. A splash screen appears for a few seconds, followed by the Welcome dialog.

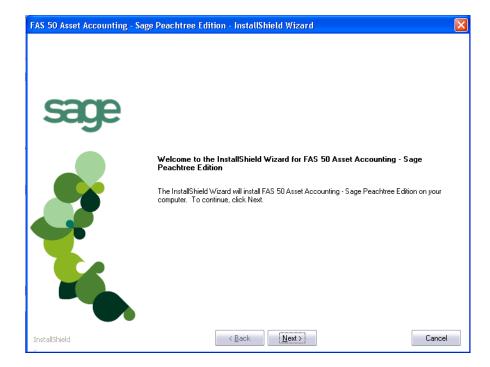

3. Click the Next button. The Software License Agreement dialog appears.

| FAS 50 Asset Accounting - Sa      | ge Peachtree Edition - InstallShield Wizard                                                                                                    | X |
|-----------------------------------|----------------------------------------------------------------------------------------------------|---|
| License Agreement                 |                                                                                                    |   |
| Please read the following license | agreement carefully.                                                                                                    |   |
| sage                              | Press the PAGE DOWN key to see the rest of the agreement.<br>SAGE END USER LICENSE AGREEMENT<br>IMPORTANT - SCROLL THROUGH AND READ ALL OF THE FOLLOWING TERMS AND<br>CONDITIONS                                                                                                    |   |
|                                   | <ol> <li>Grant of License. Sage hereby grants to You a limited, perpetual, non-exclusive,<br/>non-transferable (except as set forth in Section 4(b) below) license to Use the Software on the<br/>terms and conditions set forth in this End User License Agreement ("Agreement").</li> <li>Introduction.</li> <li>Sage ("Sage" and other capitalized terms are defined below) is willing to grant to You a<br/>license of the scope described herein to Use the Software (comprised of the Program and the<br/>Documentation) only upon the conditions that You or someone acting on Your behalf and at<br/>Your direction, such as Your Distributor has:</li> <li>Jplaced an order with Sage for either an initial license or an upgrade (such as for more<br/>users, additional modules, etc.), or a service plan for future maintenance releases<br/>("Maintenance Software") and/or for customer support, and Sage has accepted such order<br/>and Enabled Use of the Software; and</li> <li>Sogreed all of the terms and conditions of this Agreement either before or during<br/>installation of the Program.</li> </ol> | > |
|                                   | Do you accept all the terms of the preceding License Agreement? If you select No, the setup will close. To install FAS 50 Asset Accounting - Sage Peachtree Edition, you must accept this agreement.                                                                                                    |   |
| InstallShield                     | < Back Yes                                                                                                    |   |

#### Print Button

Click this button to send the license agreement to the default printer.

4. Read the license agreement, and then click the Yes button to accept the terms of the agreement. (If you do not accept the terms of the license agreement, click the No button. The system exits from the installation program.)

5. After you click the Yes button, the Customer Information dialog appears.

| FAS 50 Asset Accounting - Se                           | age Peachtree Edition - InstallShield Wizard                                                                             | × |
|--------------------------------------------------------|----------------------------------------------------------------------------------------------------|---|
| Customer Information<br>Please enter your information. |                                                                                                    |   |
| sace                                                   | Please enter your name, the name of the company for which you work and your customer number.                             |   |
| Saye                                                   | User Name:                                                                                                    |   |
|                                                        | Mary Riley                                                                                                    | ] |
|                                                        | Company Name:                                                                                                    |   |
|                                                        | Sample Company                                                                                                    |   |
|                                                        | Customer Number:                                                                                                    |   |
|                                                        | 123456789                                                                                                    |   |
|                                                        | If you don't know your customer number visit www.SageFAS.com/customernumber or call<br>customer service at 800-368-2405. |   |
|                                                        |                                                                                                    |   |
|                                                        |                                                                                                    |   |
| InstallShield                                          | Cancel                                                                                                    |   |

6. Enter your name, company name, and customer number. You will need your customer number if you call Sage FAS Customer Support with a technical question.

**Note:** You can find the customer number on the packing slip in the upgrade package or by clicking About FAS Asset Accounting from the Help menu. If you cannot find your customer number, visit www.sagefas.com/customernumber, or call Customer Service at 800-368-2405.

7. Click the Next button. A message appears indicating that a previous version of the program has been found on your computer.

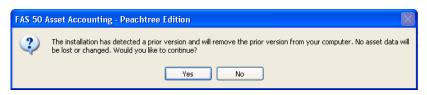

8. Click Yes to continue. The system begins installing the software, and the Setup Status dialog appears.

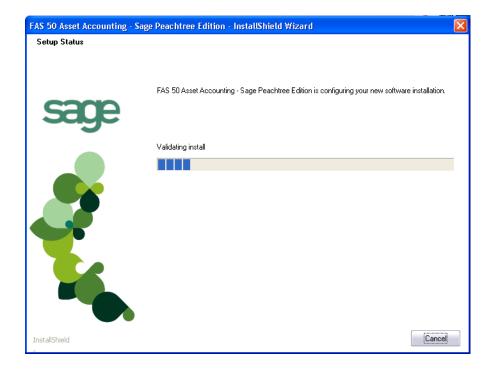

When all of the files have been installed, the InstallShield Wizard Complete dialog appears.

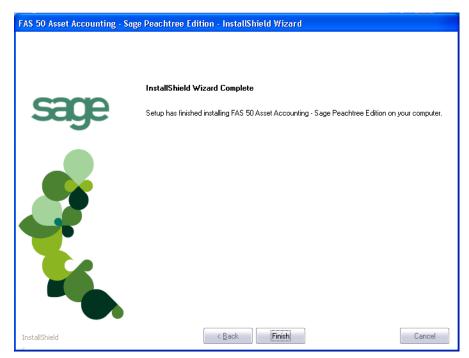

If the installation program determines that you need to restart your computer before you use the program, it displays two options on the InstallShield Wizard Complete dialog. You can either allow the system to restart your computer immediately, or you can restart your computer at a later time. **Tip:** We recommend that you allow the system to restart your computer at this time if prompted to do so.

9. Click the Finish button. The system returns to the Sage FAS Fixed Assets installation dialog.

### Step 3: Converting Your Data

As new features and enhancements are added to the program, the system requires additional information to support the new features. This requires that changes be made to your asset database so that the system can store the new information. To update your database(s) to hold the new information, you must perform a database conversion.

**Note:** You must be currently using **version 2011.1 or later** of FAS 50 Asset Accounting to follow the steps in this section.

You have two options for converting your databases.

- **FAS Database Conversion Utility:** You can use the utility to convert two or more databases at a time. You run the utility from the Sage Software program group.
- **In-place Database Conversion:** You perform this type of database conversion when you open a database. You can convert only one database at a time with this type of conversion.

Converting a database is a time-consuming process. Please refer to the table below, which outlines the recommended conversion procedure:

| Number of<br>Databases | Number of Assets | Recommended Conversion Program  |
|------------------------|------------------|---------------------------------|
| 1                      | less than 3,000  | In-place Database Conversion    |
| 1                      | 3,000 or more    | FAS Database Conversion Utility |
| more than 1            | any number       | FAS Database Conversion Utility |

#### To use the FAS Database Conversion Utility to convert databases

- 1. Click the Start button on the Windows taskbar, and then click Programs (or All Programs) on the Start submenu.
- 2. Select the Sage FAS Fixed Assets program group, and then select the FAS Database Conversion Program icon.

If more than one Sage FAS program is installed on your machine, the Select Application dialog appears.

| Fixed Assets Database Conversion - Select Application                                                                                                    | × |
|----------------------------------------------------------------------------------------------------|---|
| Multiple Sage Fixed Asset products have been found on this computer. Please select the application<br>you'd like to perform the conversion on and click Next.<br>Asset Applications Found:<br>FAS 50 or 100 Asset Accounting or Asset Inventory - Standalone Edition<br>Sage FAS for Peachtree or FAS 50 Asset Accounting - Sage Peachtree Edition | 1 |
|                                                                                                    |   |
| Help Cancel <back next=""> Convert</back>                                                                                                    |   |

- 3. Select the Sage FAS program containing the database that you want to convert.
- 4. Click the Next button. The database conversion Welcome dialog appears.

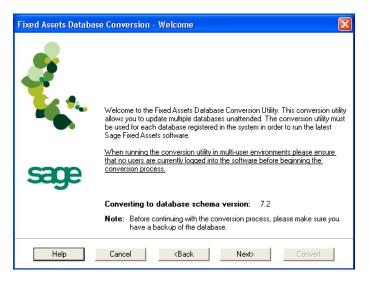

5. Click the Next button. The Database Conversion Performance dialog appears.

| Assets  | 1.6 GHz       | 2.4 GHz       | 3.2 GHz       |
|---------|---------------|---------------|---------------|
| 1,000   | 00 min 35 sec | 00 min 23 sec | 00 min 15 sec |
| 5,000   | 01 min 47 sec | 01 min 00 sec | 00 min 45 sec |
| 10,000  | 03 min 13 sec | 01 min 42 sec | 01 min 16 sec |
| 20,000  | 06 min 15 sec | 03 min 24 sec | 02 min 27 sec |
| 100,000 | 33 min 05 sec | 18 min 34 sec | 10 min 48 sec |
| <       |               |               |               |

- 6. Review the Performance dialog to estimate how long the database conversion will take.
- 7. Click the Next button. The Database Conversion Select Databases dialog appears.

| Logical Database Name                       | Status                               | Physical Database Name                                                         |
|---------------------------------------------|--------------------------------------|--------------------------------------------------------------------------------|
| <default><br/>ABCData<br/>XYZData</default> | Ready to convert<br>Ready to convert | C:\Program Files\SageFAS\FAS Asset Ac<br>C:\Program Files\SageFAS\FAS Asset Ac |
|                                             | Ready to convert                     | C:\Program Files\SageFAS\FAS Asset Ac                                          |
|                                             | fready to convert                    | U: YProgram Files V5 ager A5 VrA5 Asset Ac.                                    |
|                                             |                                      | L: YProgram Files VS ager AS VFAS Asset Ac.                                    |

#### Conversion Complete

This status indicates that the database has already been converted to the latest version.

Ready to Convert

This status indicates that the database is ready to be converted to the latest version.

#### Incompatible Version

This status indicates that the database cannot be converted because it has not yet been converted to version 2011.1 or later. For assistance in converting your databases to version 2011.1, please contact Sage FAS Customer Support.

Cannot Open

This status indicates that the database cannot be converted for an unknown reason. The database may have been moved and the system cannot locate it, or the database may be corrupted. For assistance in resolving the problem, please contact Sage FAS Customer Support.

8. Select the database(s) that you want to convert, and then click the Next button. The Database Conversion Summary dialog appears.

| Fixed Assets Database Conversion         | on - Summary                                                                                              | × |
|------------------------------------------|----------------------------------------------------------------------------------------------------|---|
| dialog indicating the progress of the co | annot access the database(s) being converted. After a                                                     |   |
| Selected Databases                       | Estimated Time to Convert                                                                                 |   |
| ABCData<br>XYZData                       | 10 seconds to 25 seconds<br>10 seconds to 25 seconds                                                      | ] |
| <br>Total Estimated Time to Convert :    | 20 seconds to 50 seconds                                                                                  |   |
|                                          | process please ensure that there is at least the same amount<br>ne drive of the database being converted. |   |
| Help Cancel                              | KBack Next> Convert                                                                                       |   |

9. Review the Database Conversion Summary dialog, and then click the Convert button.

The system checks your computer's disk space to make sure there is sufficient space to convert your data. If there is sufficient space for the conversion, it begins to convert the database(s) and displays the Conversion Status message box.

| Conversion Status       |        |  |  |
|-------------------------|--------|--|--|
| Database: XYZData       | 2 of 2 |  |  |
|                         |        |  |  |
|                         |        |  |  |
| Phase:                  |        |  |  |
| Phase Status: 60 of 60  |        |  |  |
| Additional Information: |        |  |  |
| Conversion complete.    |        |  |  |
|                         |        |  |  |
|                         |        |  |  |
| Close                   |        |  |  |
|                         |        |  |  |

When the conversion is complete, a "Conversion Complete" message appears in the Additional Information text box.

10. Click the Close button. The system displays the Database Conversion Summary report, which indicates whether the conversion was successful for each database.

|                 | FAS Database Conversion Summary    |  |  |
|-----------------|------------------------------------|--|--|
|                 | Conversion to Database Schema: 7.2 |  |  |
|                 |                                    |  |  |
| <u>Database</u> | Conversion status                  |  |  |
| ABCData         | Successful                         |  |  |
| XYZData         | Successful                         |  |  |
|                 |                                    |  |  |
|                 |                                    |  |  |

#### To perform an in-place database conversion

- 1. Click the Start button on the Windows taskbar, and then click Programs (or All Programs) on the Start submenu.
- 2. Select the Sage FAS Fixed Assets program group.
- 3. Select the FAS 50 Asset Accounting Sage Peachtree Edition icon. The application attempts to open a database that must be converted. The Fixed Assets Database Conversion Welcome dialog appears.

| Fixed Assets Datab                                                                                          | ase Conversion - Welcome 🛛 🔀                                                                                                    |  |  |
|----------------------------------------------------------------------------------------------------|----------------------------------------------------------------------------------------------------|--|--|
|                                                                                                    | In-Place Conversion                                                                                                    |  |  |
| <b>.</b>                                                                                                    | The system has determined that a database conversion is necessary in order to<br>run the fixed asset software. A new version of the software has been installed<br>that requires your existing data to be updated.                                                                                                    |  |  |
| <b>1</b>                                                                                                    | As new features and enhancements are added to the product, additional<br>information is needed. The database you are currently using needs to be<br>updated to allow the system to save this new information.                                                                                                    |  |  |
| sage                                                                                                    | If you need to convert more than one database, you may want to use the Fixed<br>Assets Database Conversion Program, which allows for unattended processing<br>of multiple databases. To convert multiple databases at the same time, select<br>the Cancel button and access the Fixed Assets Database Conversion Program<br>from the program group. |  |  |
|                                                                                                    | Converting to database schema version: 7.2                                                                                                    |  |  |
| Note: Before continuing with the conversion process, please make sure you<br>have a backup of the database. |                                                                                                    |  |  |
| Help                                                                                                    | Cancel (Back Next) Convert                                                                                                    |  |  |

4. Click the Next button. The Fixed Assets Database Conversion Performance dialog appears.

| 1,000         00 min 35 sec         00 min 23 sec         00 min 15 sec           5,000         01 min 47 sec         01 min 00 sec         00 min 15 sec           10,000         03 min 13 sec         01 min 42 sec         01 min 16 sec           20,000         06 min 15 sec         03 min 24 sec         02 min 17 sec           10,000         33 min 05 sec         18 min 34 sec         10 min 48 sec | s 1.6   | GHz 2.       | 4 GHz      | 3.2 GHz       |
|----------------------------------------------------------------------------------------------------|---------|--------------|------------|---------------|
| 10,000 03 min 13 sec 01 min 42 sec 01 min 16 sec<br>20,000 06 min 15 sec 03 min 24 sec 02 min 27 sec                                                                                                    | 00 mi   | in 35 sec 00 | min 23 sec | 00 min 15 sec |
| 20,000 06 min 15 sec 03 min 24 sec 02 min 27 sec                                                                                                    | 01 mi   | in 47 sec 01 | min 00 sec | 00 min 45 sec |
|                                                                                                    |         |              |            |               |
| 100,000 33 min 05 sec 18 min 34 sec 10 min 48 sec                                                                                                    |         |              |            | 02 min 27 sec |
|                                                                                                    | J 33 mi | in U5 sec 18 | min 34 sec | 10 min 48 sec |
| < 1 m                                                                                                    |         |              |            |               |

- 5. Review the Performance dialog to estimate how long the database conversion will take.
- 6. Click the Next button. The Fixed Assets Database Conversion Summary dialog appears.

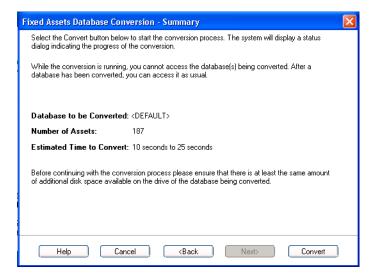

7. Review the Fixed Assets Database Conversion Summary dialog, and then click the Convert button.

The application checks your computer's disk space to make sure there is sufficient space to convert your data. If there is sufficient space for the conversion, it begins to convert the database(s) and displays the Conversion Status message box.

| onversion Status                                 | 5        |
|--------------------------------------------------|----------|
| Database: <def.< th=""><th>AULT&gt;</th></def.<> | AULT>    |
|                                                  |          |
| DI                                               |          |
| Phase:<br>Phase Status:                          | 60 of 60 |
| Additional Info                                  | rmation: |
| Conversion comp                                  | plete.   |
|                                                  |          |
|                                                  |          |
|                                                  | Close    |
|                                                  |          |

When the conversion is complete, a "Conversion Complete" message appears in the Additional Information text box.

### **Step 4: Starting the Application**

The FAS 50 Asset Accounting program icon appears in the Sage FAS Fixed Assets program group by default.

Note: You can also start the application by double-clicking the icon on your desktop.

#### To start the application

- 1. Click the Start button on the Windows taskbar, and then select Programs (or All Programs) from the Start menu.
- 2. Select the Sage FAS Fixed Asset program group from the Programs submenu.
- 3. Select the FAS 50 Asset Accounting Sage Peachtree Edition icon.

The system opens the application and displays the main window.

#### To update your customer number

After you purchase the application, you will receive a customer number. You can enter your customer number so that it will be available if you need to call Customer Support with a question.

1. Select Help/Update User License from the menu bar. A dialog appears that allows you to enter your customer number.

| 🖻 Update User License Info 🛛 🔀                                      |  |  |  |  |
|---------------------------------------------------------------------|--|--|--|--|
| Update the Licensed User, Company/Organization and Customer Number. |  |  |  |  |
| <u>U</u> ser Name:                                                  |  |  |  |  |
| Mary Riley                                                          |  |  |  |  |
| Compa <u>n</u> y/Organization:                                      |  |  |  |  |
| Period Clothes                                                      |  |  |  |  |
| Cu <u>s</u> tomer Number:                                           |  |  |  |  |
| 12345                                                               |  |  |  |  |
| <u>OK</u> <u>Cancel</u> <u>H</u> elp                                |  |  |  |  |

2. Enter your name, company name, and customer number, and then click OK.

#### To view your customer number

When you call Customer Support with a question, you will need your customer number. Follow the steps below to view your customer number.

1. Select Help/About FAS Asset Accounting from the menu bar. A dialog appears that provides information about your program, including your customer number.

| FAS 50 Asset Accounting - Sage Peachtree Edition                                                                                                    |  |  |
|----------------------------------------------------------------------------------------------------|--|--|
| Sage FAS Fixed Assets                                                                                                    |  |  |
| FAS 50 Asset Accounting - Sage Peachtree Edition (Version 2012.0)         Sage Software, Inc.         Copyright 1994-2011 (c) Sage Software, Inc. All rights reserved.                                                                                                    |  |  |
| ©2011 Sage Software, Inc. All rights reserved. Sage, the Sage logos, and the Sage product and service<br>names mentioned herein are registered trademarks or trademarks of Sage Software, Inc., or its affiliated<br>entities. Business Objects and the Business Objects logo, BusinessObjects and Crystal Reports are<br>trademarks or registered trademarks of SAP France in the United States and in other countries. Microsoft SQL |  |  |
| This product is licensed to:                                                                                                    |  |  |
| Mary Riley<br>Sample Company<br>Customer Number: 123456789                                                                                                    |  |  |
| View the End User License Agreement Sage FAS on the Web                                                                                                    |  |  |
| Warning: Copyright law and international treaties protect this computer program. Severe civil and criminal penalties<br>may result from unauthorized reproduction or distribution of this program, or any portion of it. Sage Software, Inc. will<br>prosecute to the maximum extent possible under the law.                                                                                                    |  |  |
| QK                                                                                                    |  |  |

# Appendix A How to Contact Us

Here are some of the quickest ways to contact us if you have a question about operating the program, or if you need assistance in purchasing a Sage FAS product.

| Customer Support       | Phone: 1-800-331-8514 (8 a.m.—8 p.m. EST)<br>FAX: 1-866-856-6844<br>e-mail: FASSupport@sage.com<br>web: www.sagefas.com/support<br>Customer number required |
|------------------------|----------------------------------------------------------------------------------------------------|
| Website                | www.sagefas.com                                                                                                    |
| Sales/Customer Service | 1-800-368-2405 (8:30 a.m.—7 p.m. EST)<br>To enroll in or renew Sage Business Care                                                                           |

Sage FAS operates a web site for our customers at www.sagefas.com. You can quickly access various pages on this web site within the application by selecting Help/Contact Us from the menu bar.

#### To contact Sage FAS

1. Select Help/Contact Us from the menu bar. The Contact Us window appears.

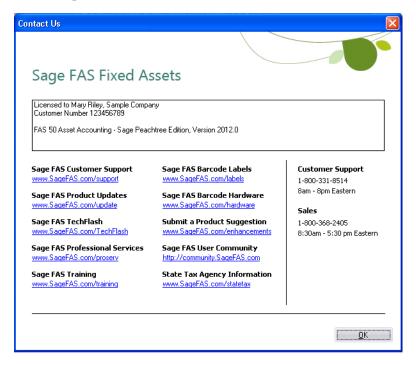

2. Click on a link to receive customer support, find information about training opportunities, view online demos of our products, purchase barcode labels or barcode hardware, or to send us a product suggestion.

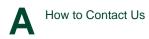

| In this appendix:                  |               |
|------------------------------------|---------------|
| Moving and Reconfiguring Databases | <b>. B-</b> 1 |

### **Moving and Reconfiguring Databases**

Due to changes in the Windows Vista and Windows 7 operating systems, you may have to change the location of your Sage FAS asset databases.

If you have a database located in a virtualized location, you will need to move it to a new location and update the location information in Database List Manager. The virtualization feature occurs in the C:\Windows and C:\Program Files folders.

#### To determine if you need to move your databases

1. Open your existing Sage FAS application and select File\Database List Manager from the menu bar.

| Database List Manager                    |              |
|------------------------------------------|--------------|
| Database Name:                           | Close        |
| <b>CDEFAULT&gt;</b><br>Westfields Bakery | Find         |
|                                          | Rename       |
|                                          | Remove       |
|                                          | New Database |
|                                          | Configure    |
|                                          | Open Company |
| Database Path:<br>C:\FAS.bdb on Sage_FAS |              |
|                                          | Help         |
|                                          |              |

- 2. Select each database and review the Database Path information to determine the location of the physical database file.
- 3. If the database file is located in C:\Program Files\SageFAS or any other non-virtualized location outside of My Documents, then close the application. You are ready to install the latest version and operate the application under Windows Vista or Windows 7.
- 4. If the database is located in a virtualized location (i.e., C:\Windows or C:\Program Files), or a folder within My Documents, you will need to move the database. Close the application and continue with step 5 below.

#### If databases are in an unsupported Windows Vista or Windows 7 location

For any database located in a virtualized location, use Windows Explorer to move the physical files to a non-virtualized location. We recommend using the Data folder or any other subfolder created under the SageFAS installation directory. For any databases previously located in the My Documents folder, you will need to confirm the current location of the physical database file under C:\Users.

- 5. Open your Sage FAS application and access Database List Manager.
- 6. Select the database that has been moved to a new location and click the Configure button.

| Sybase SQL Anywhere |                                                                                                    | × |
|---------------------|----------------------------------------------------------------------------------------------------|---|
| SECE                | Database - Sybase SQL Anywhere<br>Logical Database Name:<br>Westfields Bakery<br>Data Source Name:<br>WINFA S32 |   |
|                     | Engine Name:<br>Sage_FAS                                                                                        |   |
|                     | Physical Database Name<br>C:IProgram Files\SageFAS\FAS FirstStep for Peachtree\DATA\FAS.BDB                     | _ |
|                     | Browse                                                                                                    |   |
|                     | < Back Next > Cancel                                                                                            |   |

- 7. Click the Browse button to locate the newly located database and update the Physical Database Name location.
- 8. Click the Next button to move to the second panel of the Configure wizard.

| Sybase SQL Anywhere |                                   |        |
|---------------------|-----------------------------------|--------|
| Proto               | ase - Sybase SQL Anywhere<br>col: | 3      |
|                     | < Back Finish                     | Cancel |

9. Click the Finish button to return to the Database List Manager dialog box. Notice that the Database Path information has been updated.

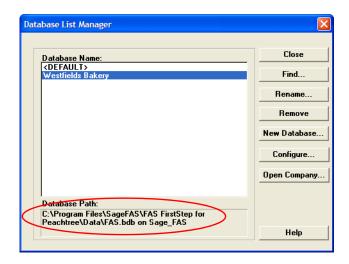

10. Repeat this process for each database that has been moved to a new location.

# Index

### В

| backing up data |  | 3- | -2 |
|-----------------|--|----|----|
|-----------------|--|----|----|

### С

| companies, backing up |  |
|-----------------------|--|
| contact information   |  |
| converting data       |  |
| customer support      |  |

### D

| database files           |     |
|--------------------------|-----|
| backing up               |     |
| converting               |     |
| moving and reconfiguring | B-1 |

### F

| FAS 50 Asset Accounting          |  |
|----------------------------------|--|
| installing first time            |  |
| installing over previous version |  |
| upgrading, steps for             |  |

### I

| installing            |  |
|-----------------------|--|
| first time            |  |
| over previous version |  |

### 0

|   | 1- | -1   |  |
|---|----|------|--|
| 5 |    | i 1· |  |

### R

### S

| supported operating e | environments | 1-1 |
|-----------------------|--------------|-----|
| system requirements   |              | 1-2 |

### U

| upgrading, steps for | · | 3-1 |
|----------------------|---|-----|
|----------------------|---|-----|

### W

| Windows | Vista, | reconfiguring | databases |  | <b>B-1</b> |
|---------|--------|---------------|-----------|--|------------|
|---------|--------|---------------|-----------|--|------------|

© 2011 Sage Software, Inc. All rights reserved. Portions Copyrighted ©1991-2001 by iAnywhere Solutions, Inc.

Published by Sage 2325 Dulles Corner Boulevard, Suite 700 Herndon, VA 20171 571-612-6000 • FAX 678-281-0834

**Notice:** Sage has made every effort to ensure this manual is correct and accurate, but reserves the right to make changes without notice at its sole discretion at any time. Use, duplication, modification, or transfer of the product described in this publication, except as expressly permitted by the Sage License Agreement, is strictly prohibited. Individuals who make any unauthorized use of this product may be subject to civil and criminal penalties.

Sage makes no warranties (expressed or implied) or representations with respect to the information contained herein; and Sage shall not be liable for damages resulting from any errors or omissions herein or from the use of information contained in this manual.

© 2011 Sage Software, Inc. All rights reserved. Sage, the Sage logos, and the Sage product and service names mentioned herein are registered trademarks or trademarks of Sage Software, Inc., or its affiliated entities. Business Objects and the Business Objects logo, BusinessObjects and Crystal Reports are trademarks or registered trademarks of SAP France in the United States and in other countries. Microsoft SQL Server, Windows Vista and the Windows Vista logo are trademarks or registered trademarks of Microsoft Corporation in the United States and/or other countries. All other trademarks are the property of their respective owners.